#### **13.0. Ойлголт**

 ДБУМС-ийн лавлагаа модулиар их, дээд сургууль, коллежид элсэгчдийн элсэлтийн ерөнхий шалгалтын лавлагааны мэдээлийн сан, дээд боловсролын зэрэг олгосон дипломын мэдээлэл, төгсөгчдийн дипломын лавлагаа, түүхчилсэн мэдээллийг бий болгох, тэдгээрт анализ хийх, шийдвэр гаргалтад ашиглах, гүйцэтгэлийг хянах нөхцлийг бүрдүүлсэн.

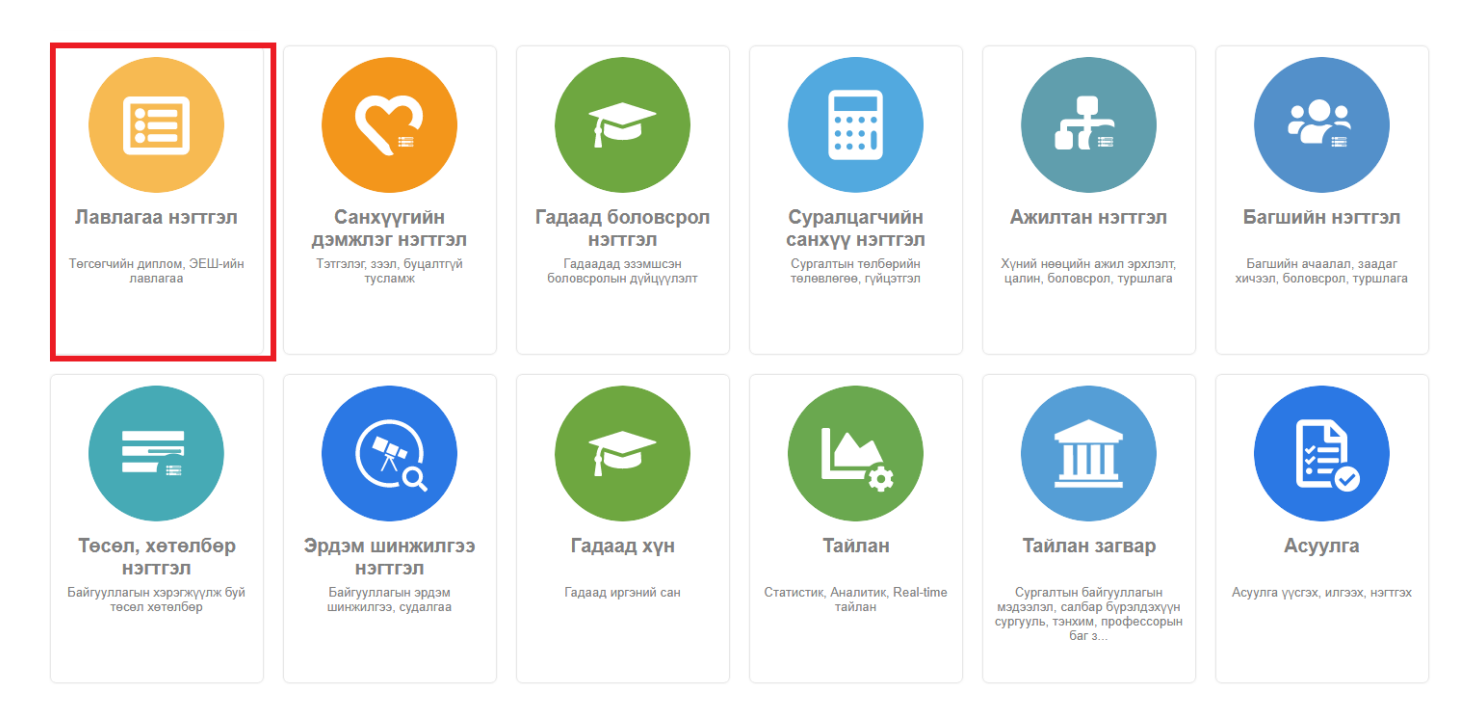

# **Лавлагаа бүртгэлийн мэдээлэл**

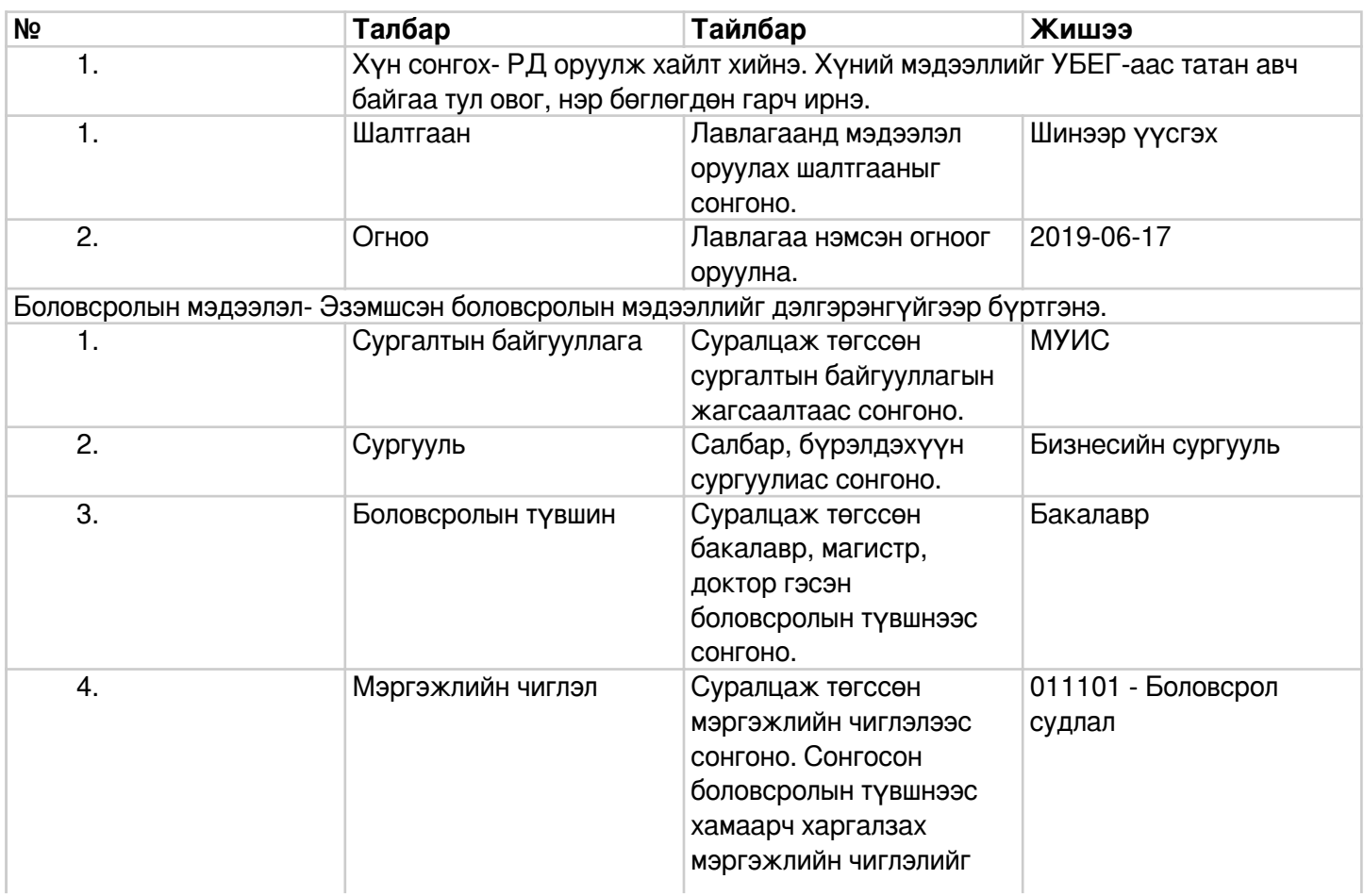

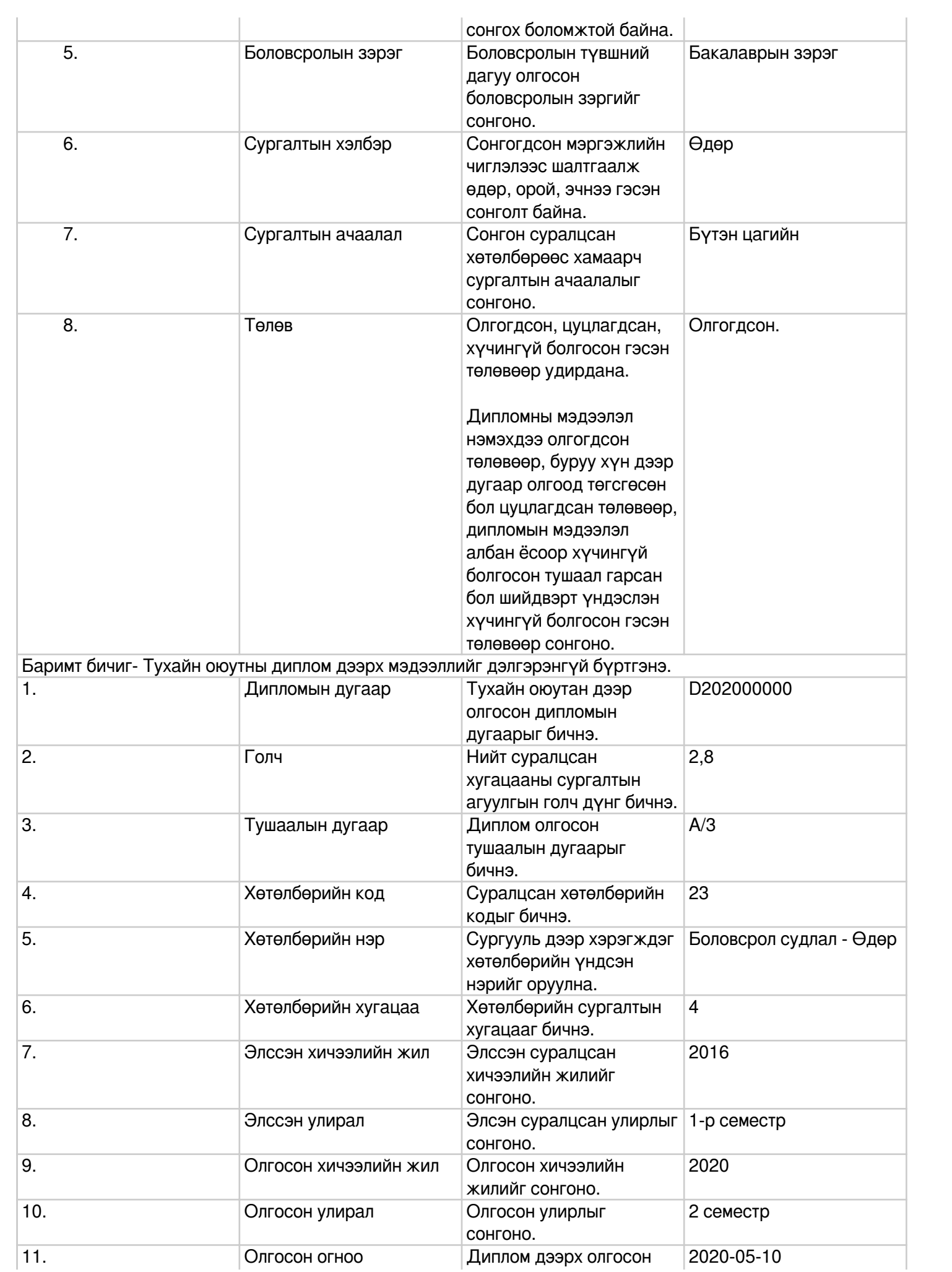

# **13.1. Лавлагаа нэмэх**

Лавлагаа нэмэх үйлдлийг дараах дарааллаар хийнэ. **Үүнд:**

- 1. **Лавлагаа нэгтгэл** ерөнхий цэсийг сонгоно.
- 2. Лавлагаа нэгтгэл дэд хэсгээс **диплом**ыг сонгоно.
- 3. Цонхны баруун дээд буланд байрлах **лавлагаа нэмэх** товчийг дарна.
- 4. Дээд боловсролын лавлагаа цонхны мэдээллийг оруулаад **хадгалах** товч дарна.

Лавлагаа нэмэх үйлдлийн дэлгэрэнгүй тайлбар:

1. **Лавлагаа нэгтгэл** ерөнхий цэсийг сонгоно.

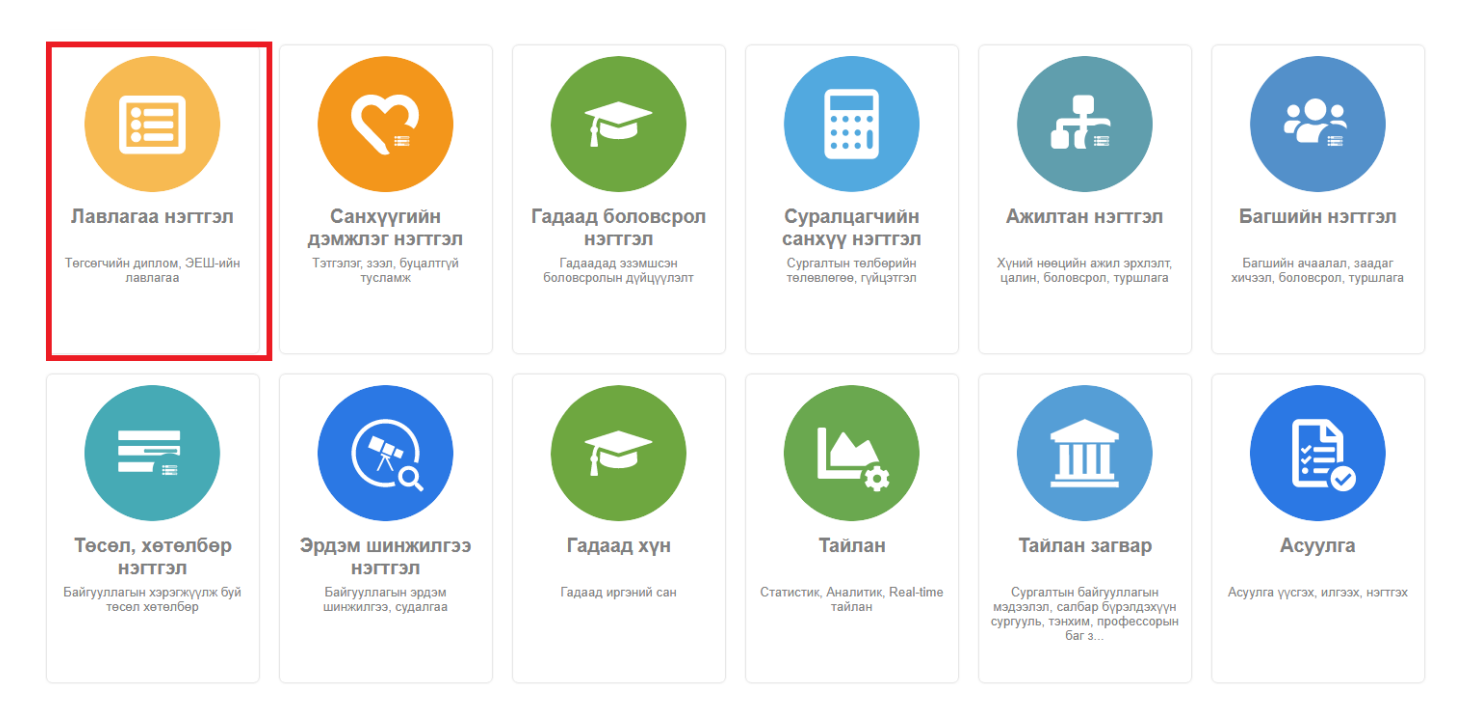

2. Лавлагаа нэгтгэл дэд хэсгээс **диплом**ыг сонгоно.

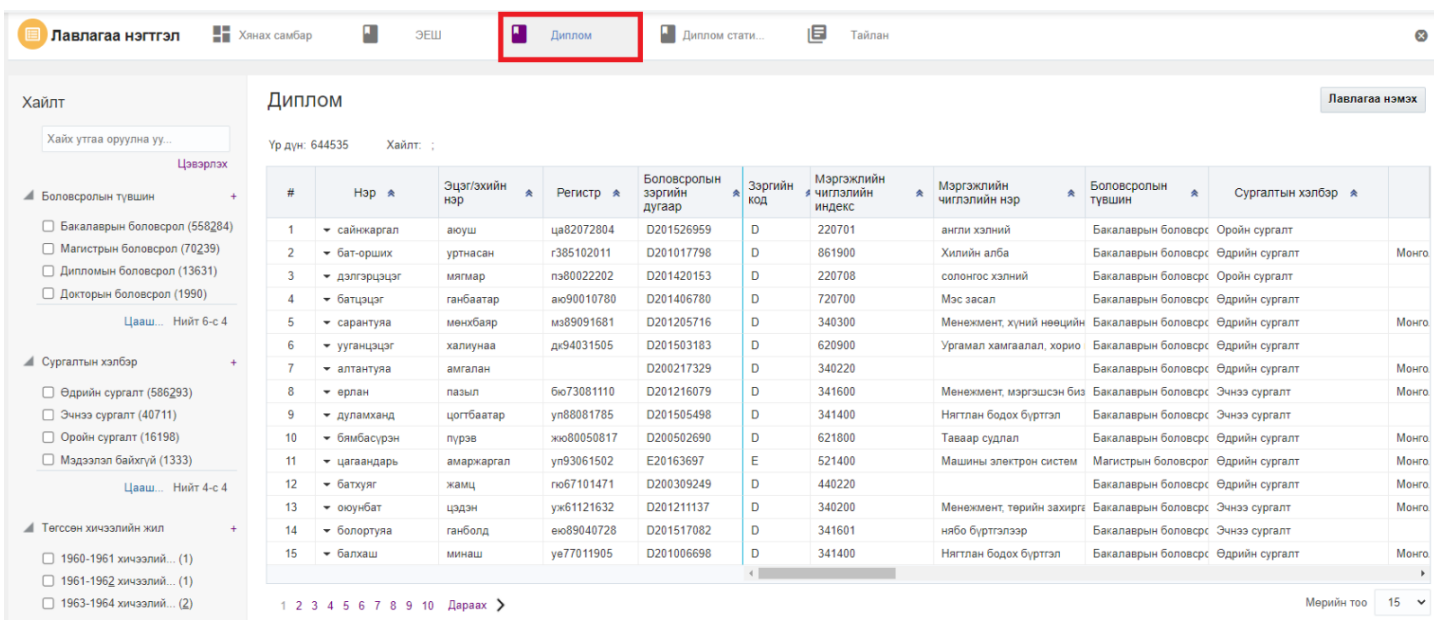

# 3. Цонхны баруун дээд буланд байрлах **лавлагаа нэмэх** товчийг дарна.

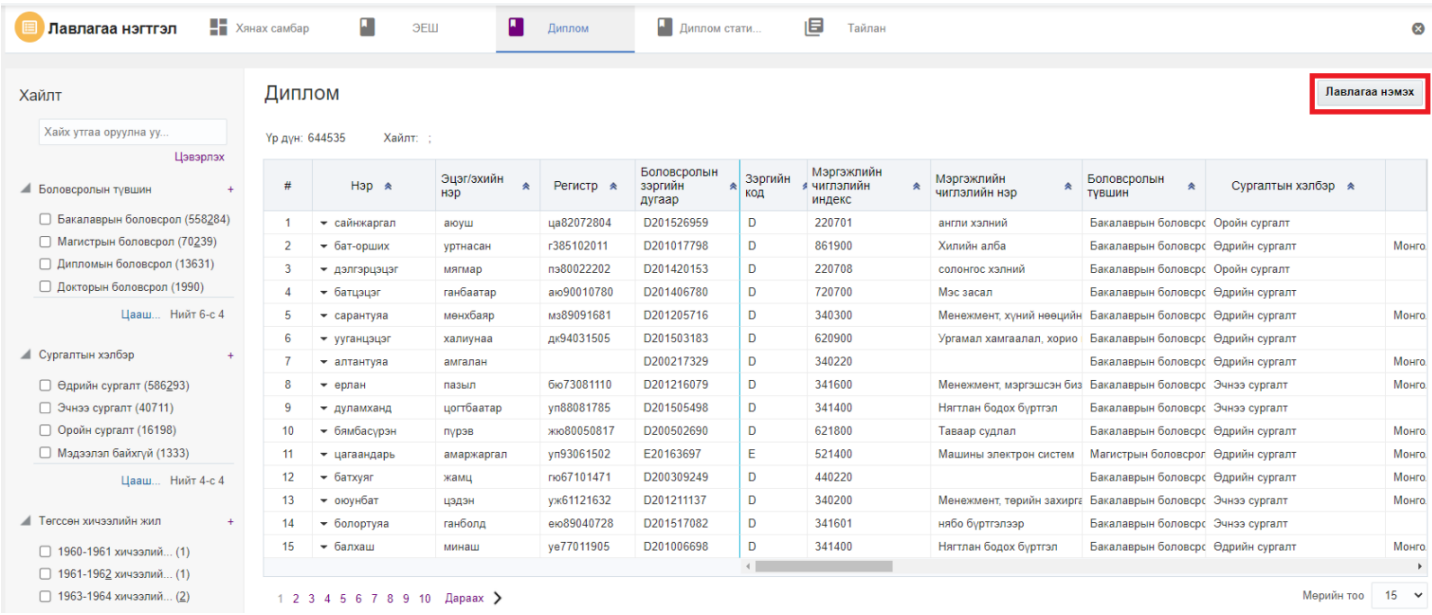

4. Дээд боловсролын лавлагаа цонхны мэдээллийг оруулаад **хадгалах** товч дарна.

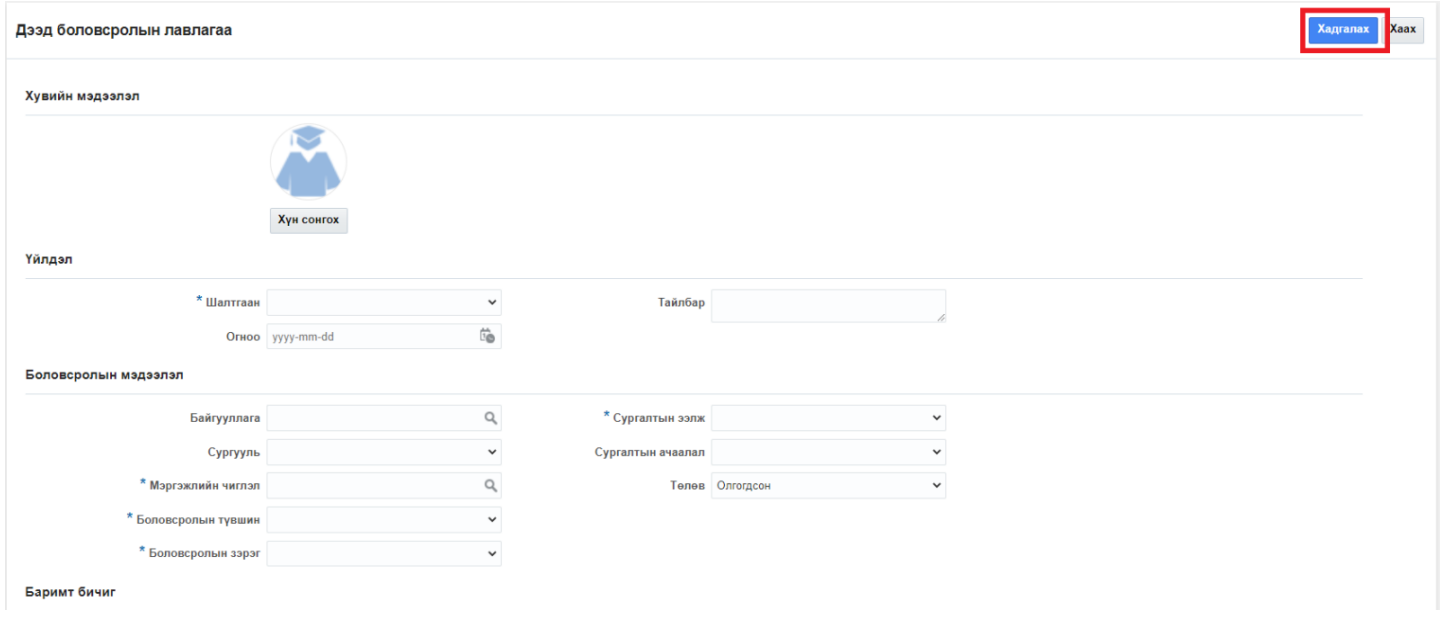

#### **13.2. Лавлагааны мэдээлэл засах**

Лавлагааны мэдээлэл засах үйлдлийг дараах дарааллаар хийнэ. **Үүнд:**

- 1. **Лавлагаа нэгтгэл** ерөнхий цэсийг сонгоно.
- 2. Лавлагаа нэгтгэл дэд хэсгээс **диплом**ыг сонгоно.
- 3. Мэдээлэл засах мөрийн урд байрлах меню дээр дарж **засах** товчийг дарна.
- 4. Цонхны засах мэдээллийг оруулаад **хадгалах** товч дарна.

Лавлагааны мэдээлэл засах үйлдлийн дэлгэрэнгүй тайлбар:

## 1. **Лавлагаа нэгтгэл** ерөнхий цэсийг сонгоно.

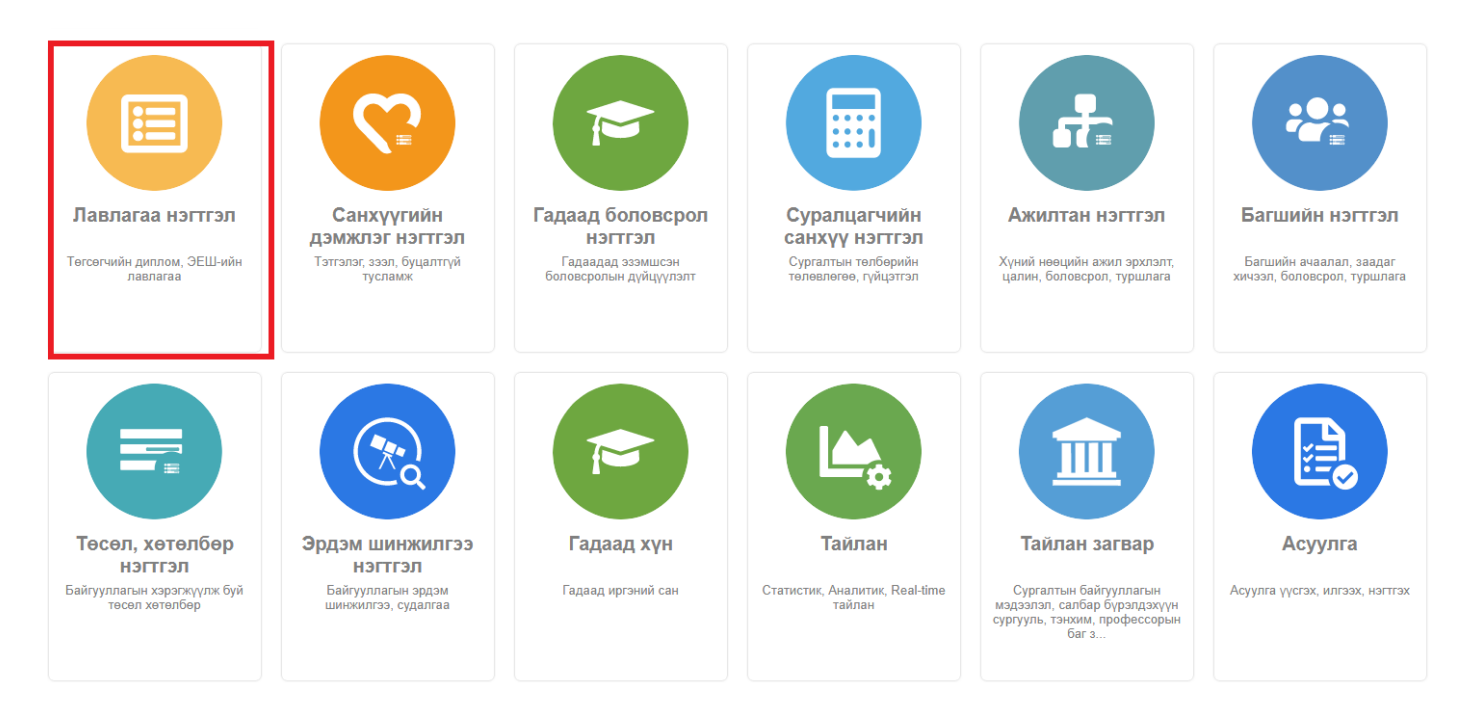

2. Лавлагаа нэгтгэл дэд хэсгээс **диплом**ыг сонгоно.

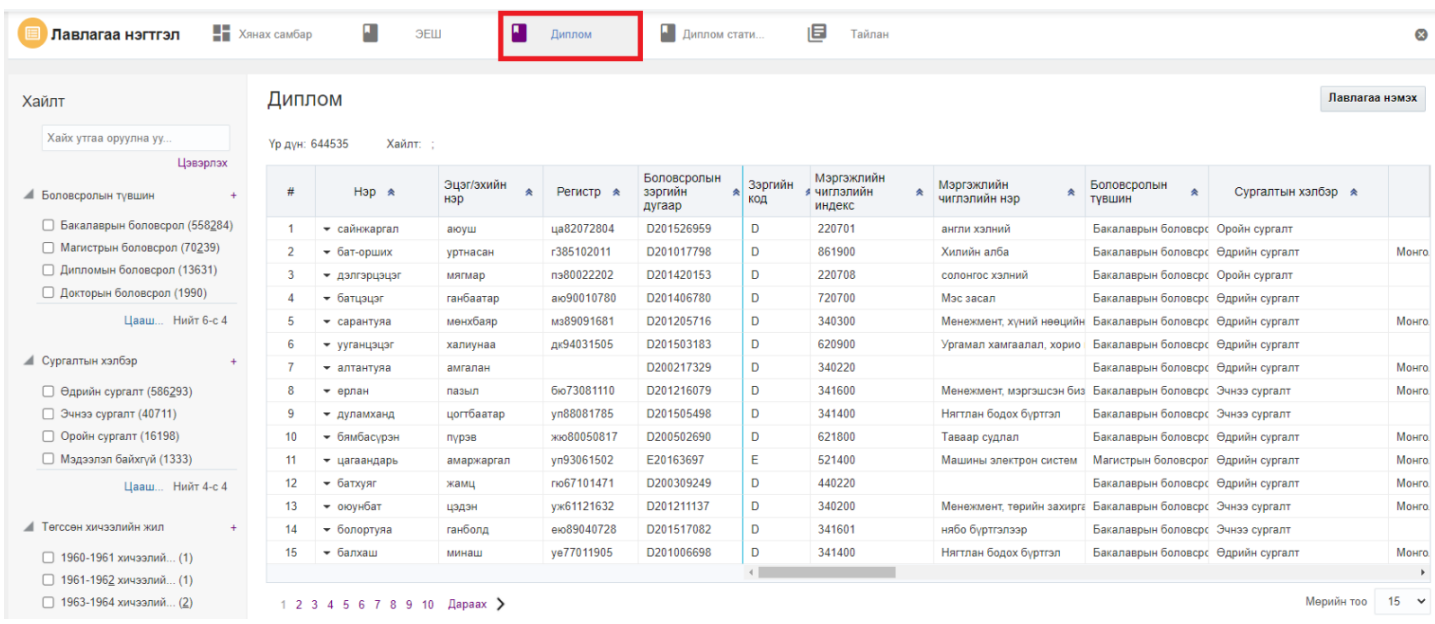

## 3. Мэдээлэл засах мөрийн урд байрлах меню дээр дарж **засах** товчийг дарна.

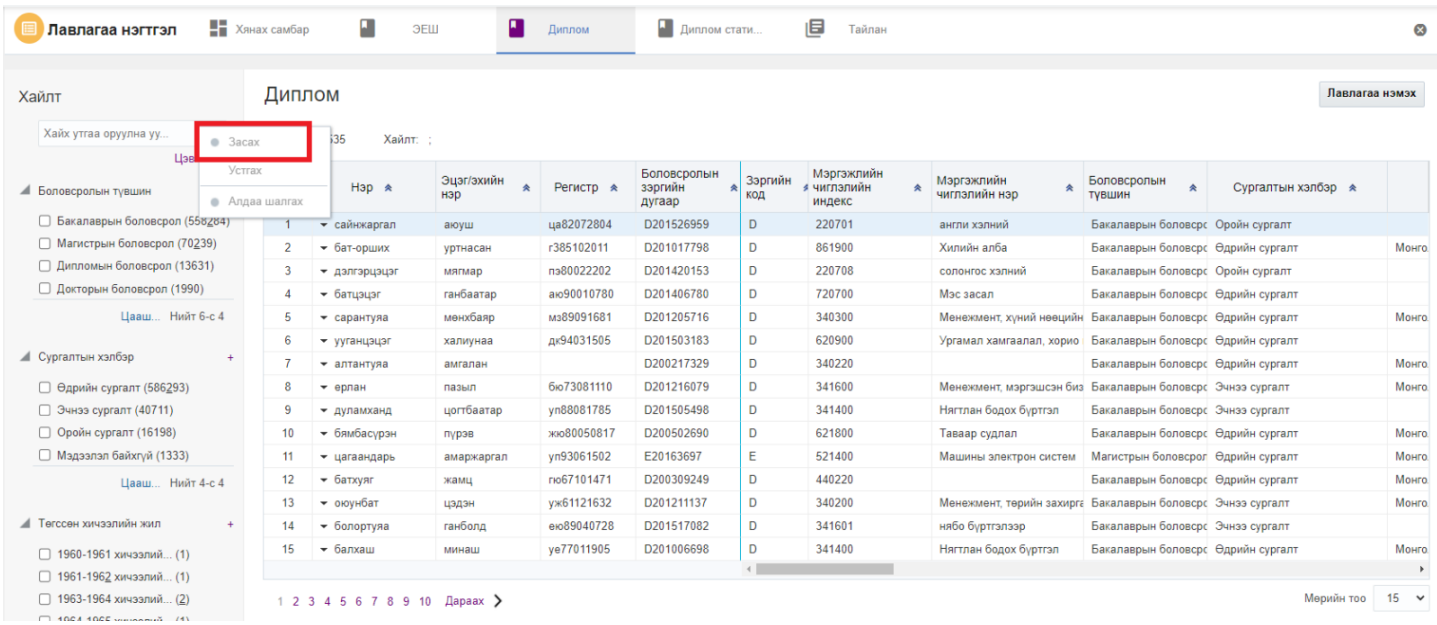

4. Цонхны засах мэдээллийг оруулаад **хадгалах** товч дарна.

#### **13.3. Лавлагааны мэдээлэл устгах**

Лавлагаа устгах үйлдлийг дараах дарааллаар хийнэ. **Үүнд:**

- 1. **Лавлагаа нэгтгэл** ерөнхий цэсийг сонгоно.
- 2. Лавлагаа нэгтгэл дэд хэсгээс **диплом**ыг сонгоно.
- 3. Мэдээлэл засах мөрийн урд байрлах меню дээр дарж **устгах** товчийг дарна.
- 4. Устгах цонхны мэдээлэлтэй танилцаад **устгах** товч дарна.

Лавлагаа устгах үйлдлийн дэлгэрэнгүй тайлбар:

1. **Лавлагаа нэгтгэл** ерөнхий цэсийг сонгоно.

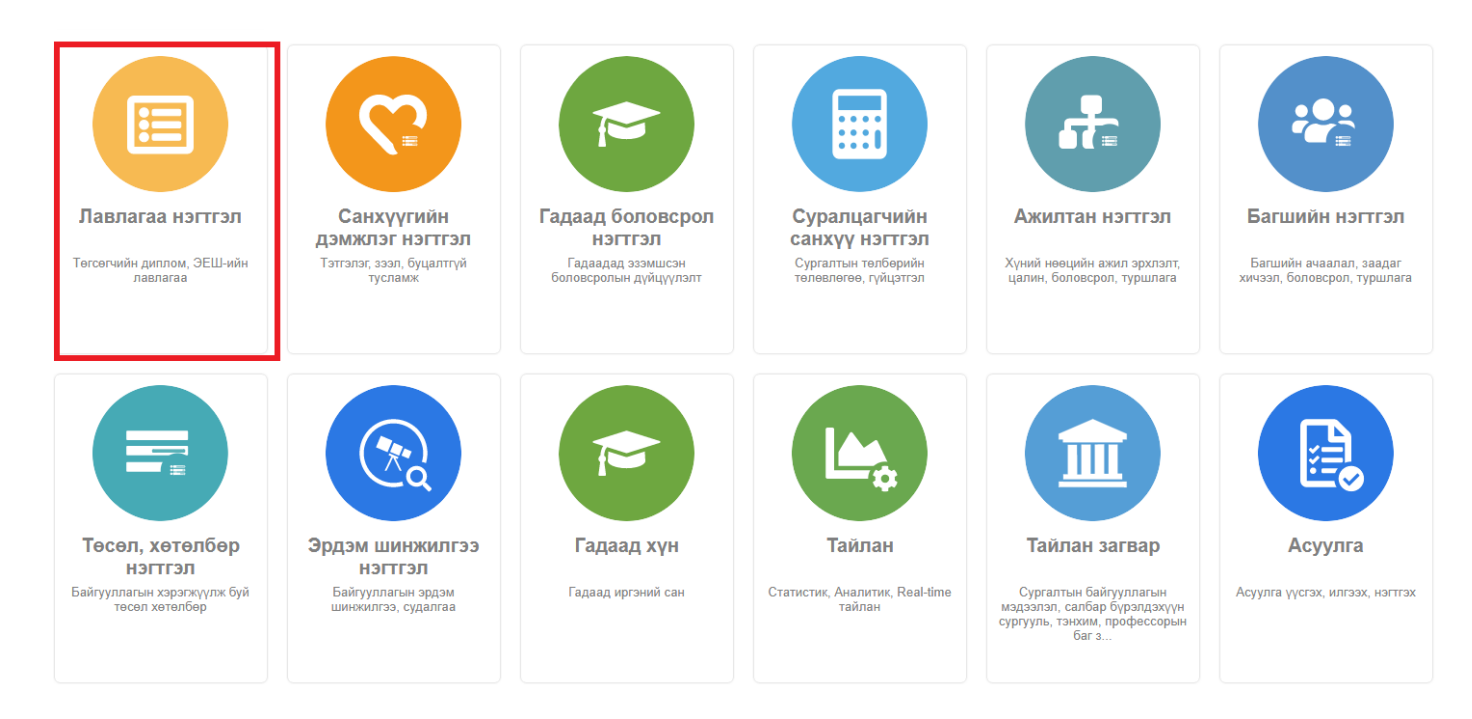

## 2. Лавлагаа нэгтгэл дэд хэсгээс **диплом**ыг сонгоно.

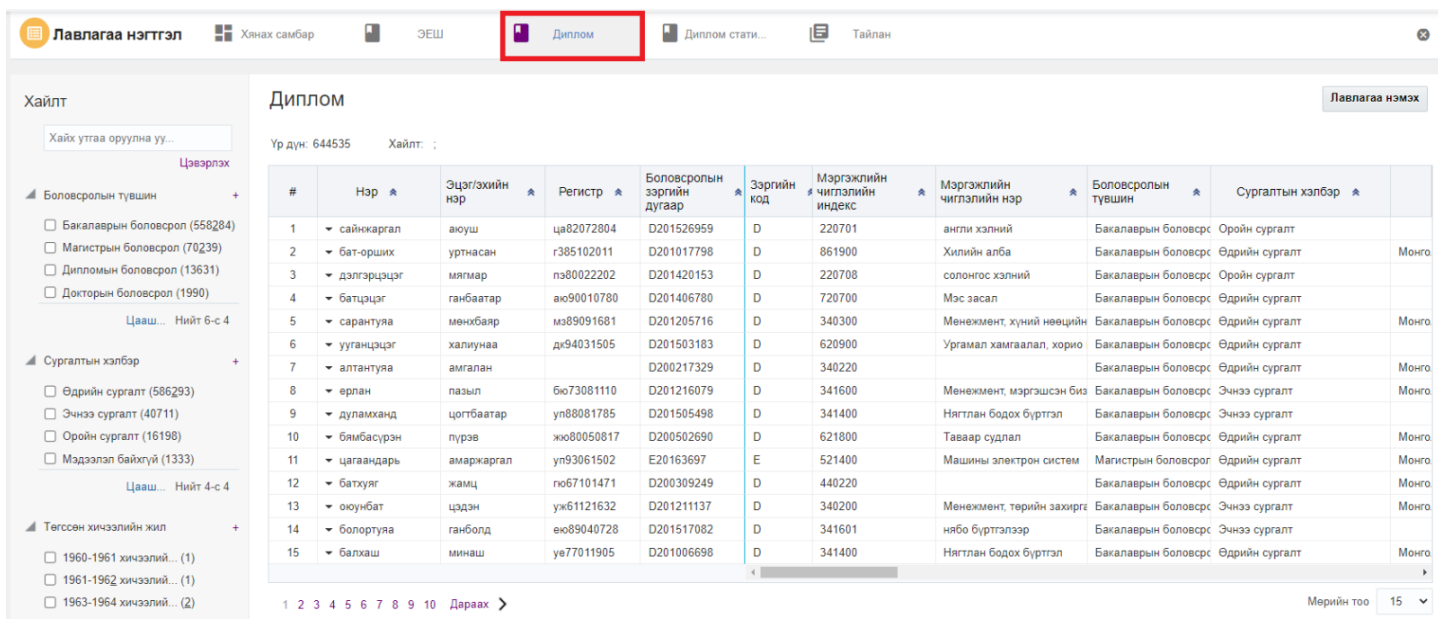

3. Мэдээлэл засах мөрийн урд байрлах меню дээр дарж **устгах** товчийг дарна.

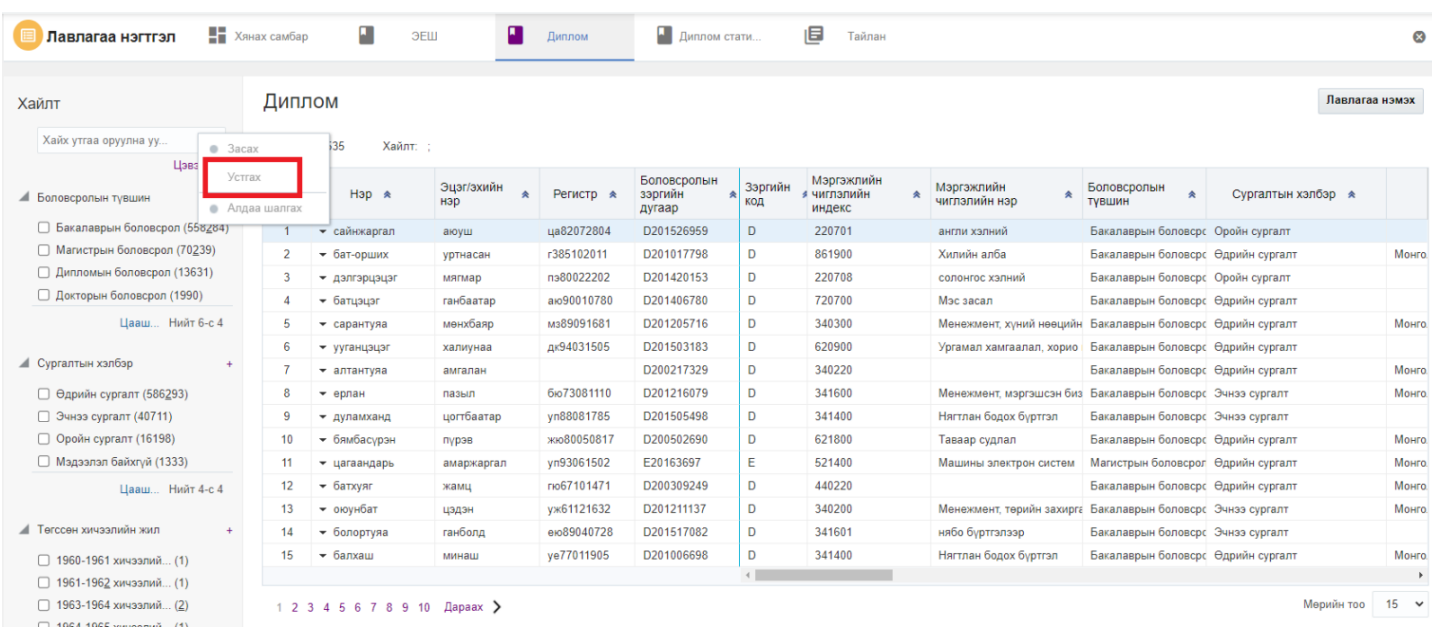

4. Устгах цонхны мэдээлэлтэй танилцаад **устгах** товч дарна.